# <span id="page-0-0"></span>**QUICK START GUIDE**

This *Quick Start Guide* provides system requirements and an overview of how to set up the Fiery EX2101 for Xerox 2101™ so you can begin printing. The guide describes the initial tasks you must perform and points you to sections in the user documentation where the procedures are described in detail. A full set of user documentation is provided on the User Documentation CD. A brief description of the user manuals and how to print them follows.

**NOTE:** The term "Fiery EX2101" is used in this document to refer to the Fiery EX2101 for Xerox 2101. The term "Windows" is used in this manual to refer to Windows 98, Windows Me, Windows NT 4.0, Windows 2000, Windows XP and Windows Server 2003 wherever appropriate.

# **Media pack**

The Fiery EX2101 media pack should contain the following:

- User Software CD 1 and User Software CD 2
- System Software CD(s) (for service use only)
- Back-up/Restore Utility CD (for service use only)
- User Documentation CD
- Printed *Customer Release Notes*
- Printed *Quick Start Guide*

# **About the documentation**

Along with the printed *Release Notes* included in the media pack, documentation is provided in electronic form on the User Documentation CD. The documents are provided as Acrobat PDF (Portable Document Format) files, which are linked and cross-referenced. A description of the documentation follows:

- The *Quick Start Guide* summarizes the steps for configuring the Fiery EX2101 for Xerox 2101 and printing. It also describes how to access the Adobe Acrobat PDF files on the User Documentation CD.
- The *[User Software Installation Guide](#page-0-0)* describes how to install software from the User Software CD to enable users to print to the Fiery EX2101 for Xerox 2101, and also describes setting up printing connections to the Fiery EX2101 for Xerox 2101.
- The *[Configuration Guide](#page-0-0)* explains basic configuration and administration of the Fiery EX2101 for Xerox 2101 for the supported platforms and network environments. It also includes guidelines for setting up UNIX, Windows NT 4.0/2000/2003, and Novell NetWare servers to provide printing services to users.
- The *[Printing Guide](#page-0-0)* describes the printing features of the Fiery EX2101 for Xerox 2101 for users who send jobs from their computers.
- The *[Job Management Guide](#page-0-0)* explains the functions of the job management utilities, including Command WorkStation™, Command WorkStation LE™, and DocBuilder Pro™, and how you can use them to monitor and control jobs on the Fiery EX2101 for Xerox 2101. This manual is intended for an operator or administrator, or a user with the necessary access privileges, who monitors and manages job flow and troubleshoots problems that may arise.
- *Customer Release Notes* provide last-minute product information and workarounds for some of the problems you may encounter.

#### **Printing the manuals**

The PDF files on the User Documentation CD include blank pages to allow for correct pagination with duplex printing. The CD also includes an installer for Adobe Acrobat Reader, an application that allows you to view and print the user documentation from a Microsoft Windows or Apple Mac OS computer. If your system includes Acrobat Reader version 5.1 or later, you can view and print these documents directly from the User Documentation CD. If not, install the version of Acrobat Reader provided on the User Documentation CD.

#### **TO INSTALL ACROBAT READER ON A MICROSOFT WINDOWS OR MAC OS COMPUTER**

- **1. Insert the User Documentation CD into the CD-ROM drive of your computer.**
- **2. Double-click the CD icon to open the Documentation folder.**
- **3. For Windows: Open the Acrobat Reader folder, and then open the Windows folder. Double-click AcroReader51\_ENU\_full.exe.**

**For Mac OS: Open the Acrobat Reader folder, and then open the Mac folder. Double-click Reader Installer.**

When installation is complete, you can view, print, and search the following files: *Configuration Guide*, *User Software Installation Guide*, *Printing Guide*, and *Job Management Guide*.

**NOTE:** To view the documentation on your computer, copy the language folder you want to use to your computer. You can change the name of the folder, if necessary, but all the manuals must remain in the same folder.

# **System requirements**

To install the Fiery EX2101 user software on a Windows or Mac OS computer, the computer must be equipped with a built-in or external CD-ROM drive. The following table lists the minimum system requirements.

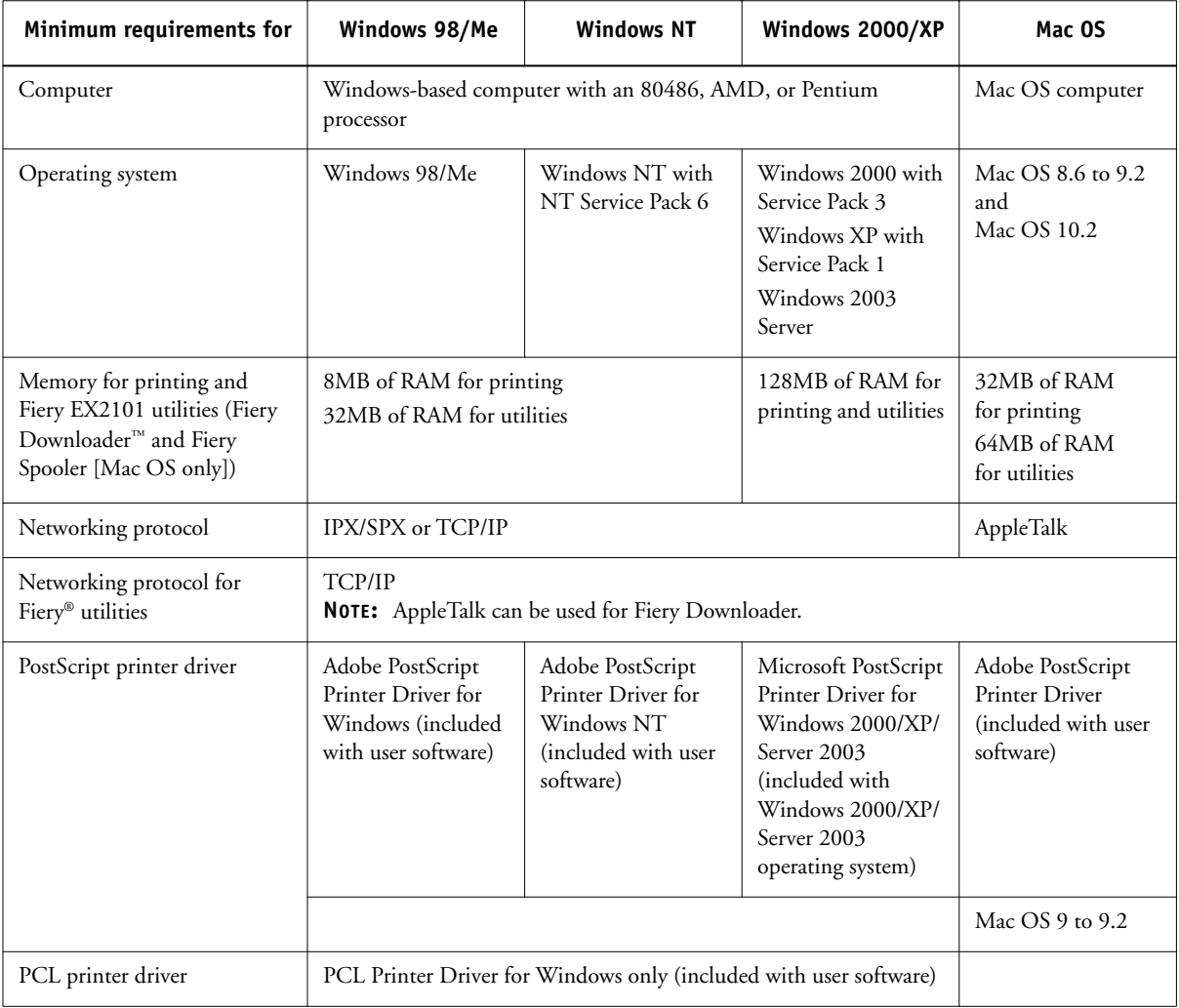

#### **5** System requirements

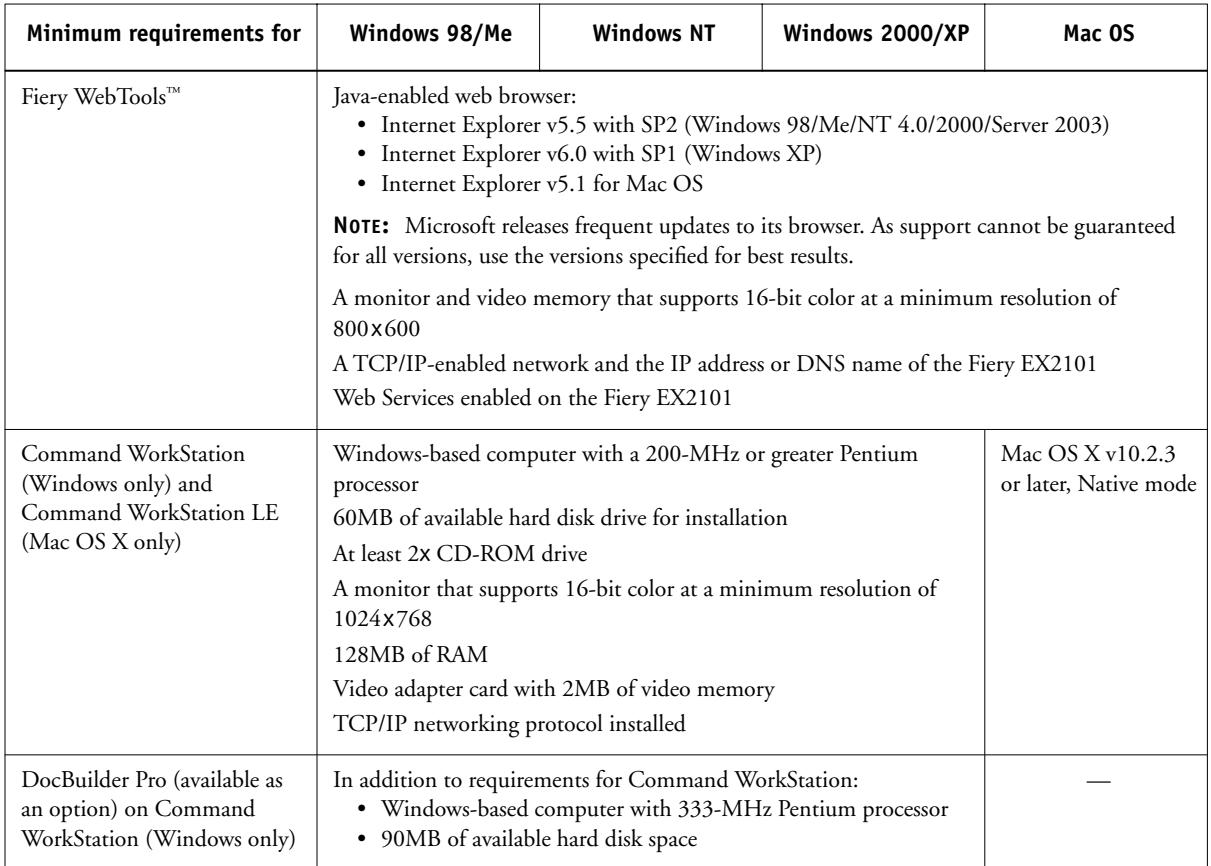

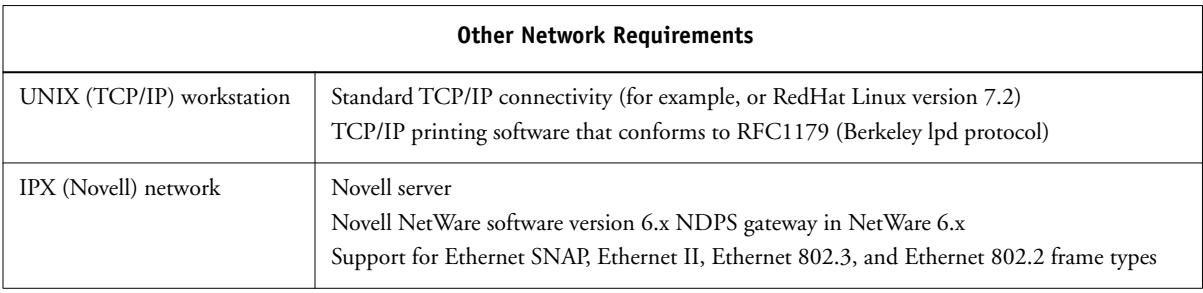

# **Preparing to print**

To set up the Fiery EX2101 for printing, you must perform the following tasks:

- Connect the Fiery EX2101 physically to a functioning network.
- Configure the network server.
- Set up the Fiery EX2101 from the Control Panel.
- Prepare client workstations for printing.

A brief explanation of each task follows.

## **Connecting the Fiery EX2101 to a functioning network**

**NOTE:** When you add the Fiery EX2101 to a network, it is assumed that a network administrator has already installed a network cabling system and connected the workstations and servers. For examples of different networks, see the *Configuration Guide*.

#### **TO CONNECT THE FIERY EX2101 TO A NETWORK**

- **1. Prepare a network node for the Fiery EX2101.**
- **2. Route the cable to a location near the copier where the Fiery EX2101 will be installed, and attach the cable to the network interface of the Fiery EX2101.**

For more information, see Chapter 1 of the *Configuration Guide*.

**3. Connect the Fiery EX2101 to the copier and print a Test Page.**

For detailed instructions, see the *Configuration Guide*.

#### **TO PREPARE FOR FIERY EX2101 CONFIGURATION**

- **1. Print a copier Test Page to verify the copier is functioning normally.**
- **2. Turn off the copier and connect the interface cable from the copier to the Fiery EX2101.**

**3. To confirm this connection, turn on the copier and the Fiery EX2101 and print a Test Page from the Control Panel.**

To print a Test Page, press the Menu button on the Control Panel to access the Functions menu. Choose Print Pages, and then choose Test Page.

**4. With both the copier and the Fiery EX2101 turned off, connect the network cable to the Fiery EX2101.**

The network should be installed and operational.

**5. Turn on the copier and the Fiery EX2101.**

#### **Configuring the network server**

If you require a network server, you must configure that server to provide client access to the Fiery EX2101 as a printer. To configure a network server in a Windows or UNIX network environment, see the *Configuration Guide*. For Novell and Windows NT/2000 (using TCP/IP) networks, the network servers must be configured for printing to the Fiery EX2101 before you configure the Fiery EX2101 network settings in Setup. For more information, see the *Configuration Guide*.

## **Setting up the Fiery EX2101 from the Control Panel**

Setup configures the Fiery EX2101 to communicate with other devices and manage print jobs. You must perform Setup the first time you turn on the Fiery EX2101 after new system software is loaded, or any time Server software is reinstalled. Initial Setup must be performed from the Control Panel.

Perform the following Setup options in the order listed:

- **Server Setup**—specifies system options.
- **Network Setup**—specifies all the active network systems that transmit print jobs to the Fiery EX2101.
- **Printer Setup**—specifies how print jobs and queues are managed.

**NOTE:** This is the minimum setup required to enable the Fiery EX2101 to begin printing. To configure network settings in Setup, you must have a live network connection so the Fiery EX2101 can query the network for zones, servers, and server-based queues.

To perform Setup from the Control Panel, select one menu after another and enter information about the Fiery EX2101 and your network and printing environment. In each Setup screen, the last line of the display shows the name of the current Setup menu.

#### **TO PRINT THE CONFIGURATION PAGE**

- **1. At the Control Panel, press the Menu button to access the Functions menu.**
- **2. Select Print Pages.**

The Control Panel displays the first four types of pages you can print. To see the remaining types of pages, press the down arrow button.

#### **3. Choose Configuration Page.**

Print the Configuration page after you have finished running Setup to confirm your settings.

For an introduction to Fiery EX2101 Setup and detailed instructions on setting up the Fiery EX2101 from the Control Panel or a Windows computer, see the *Configuration Guide*.

# **Preparing client workstations for printing**

Before you can print to the Fiery EX2101, you must install the appropriate Fiery EX2101 software from the User Software CD and connect the client to the Fiery EX2101 over the network. The software provided on the User Software CD is described in the *User Software Installation Guide*.

**NOTE:** The steps to set up printing vary slightly for Windows and Mac OS computers.

#### **Windows computers**

For all Windows operating systems supported, the minimum steps for setting up printing are as follows:

- Install the printer drivers and corresponding printer driver files.
- Configure installable print options.
- Configure the print connection between the client and the Fiery EX2101.

For details, see the *User Software Installation Guide*. This manual also contains instructions for the following:

- Installing Fiery utilities
- Configuring the connection for Fiery utilities
- Copying additional files from the User Software CD as required

#### **Mac OS computers**

To set up printing on a Mac OS computer, perform the following steps:

- Install the printer driver and PPD files.
- Set up the Fiery EX2101 in the Chooser (Mac OS 9 and Mac OS X Classic mode) or the Print Center (Mac OS X v10.2.3 or later Native mode).
- Configure installable print options.

For details, see the *User Software Installation Guide*. This manual also contains instructions for the following:

- Installing Fiery utilities
- Installing printer and screen fonts
- Configuring the connection for Fiery utilities
- Copying additional files from the User Software CD as required

# **Safety warnings**

The Fiery EX2101 display window is a liquid crystal display (LCD) that is made of glass and can break. Do not subject it to strong shocks.

If the display window breaks and the liquid crystal material leaks out, do not inhale, ingest, or touch it. If the material gets on your skin or clothing, wash it off with soap and water immediately.

Do not touch or put pressure on the panel. This will change the color of the panel.

# **Cleaning the Fiery EX2101 display window**

Clean the Fiery EX2101 with a soft cloth moistened with isopropyl alcohol or ethyl alcohol. *Never* use water or ketone, as these may permanently alter the display.

# **Summary of Fiery EX2101 network installation**

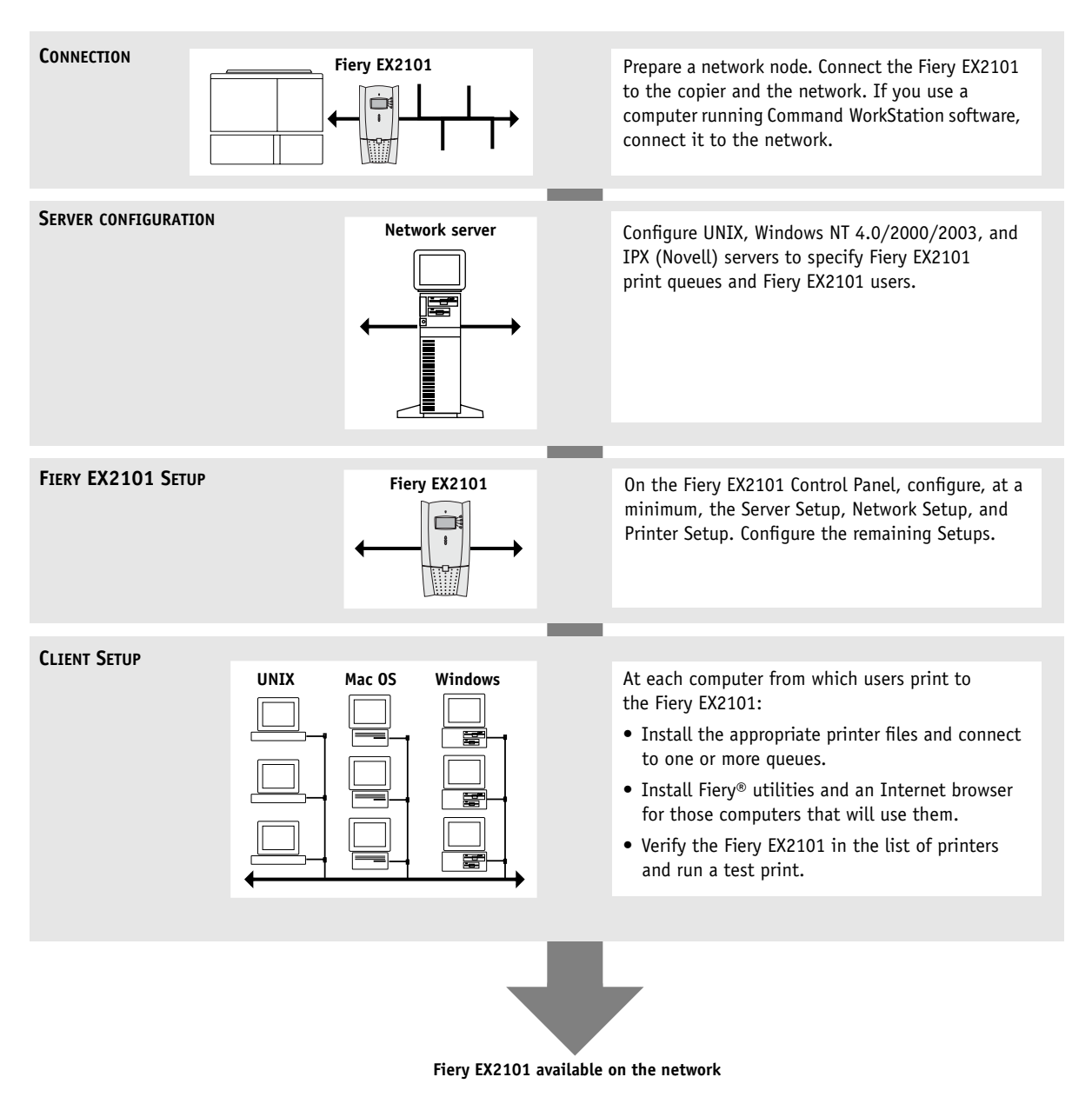